# STEP 4. 連続する数字を入力する

#### 1. カレンダーの第 1 週に1~5を入力しましょう

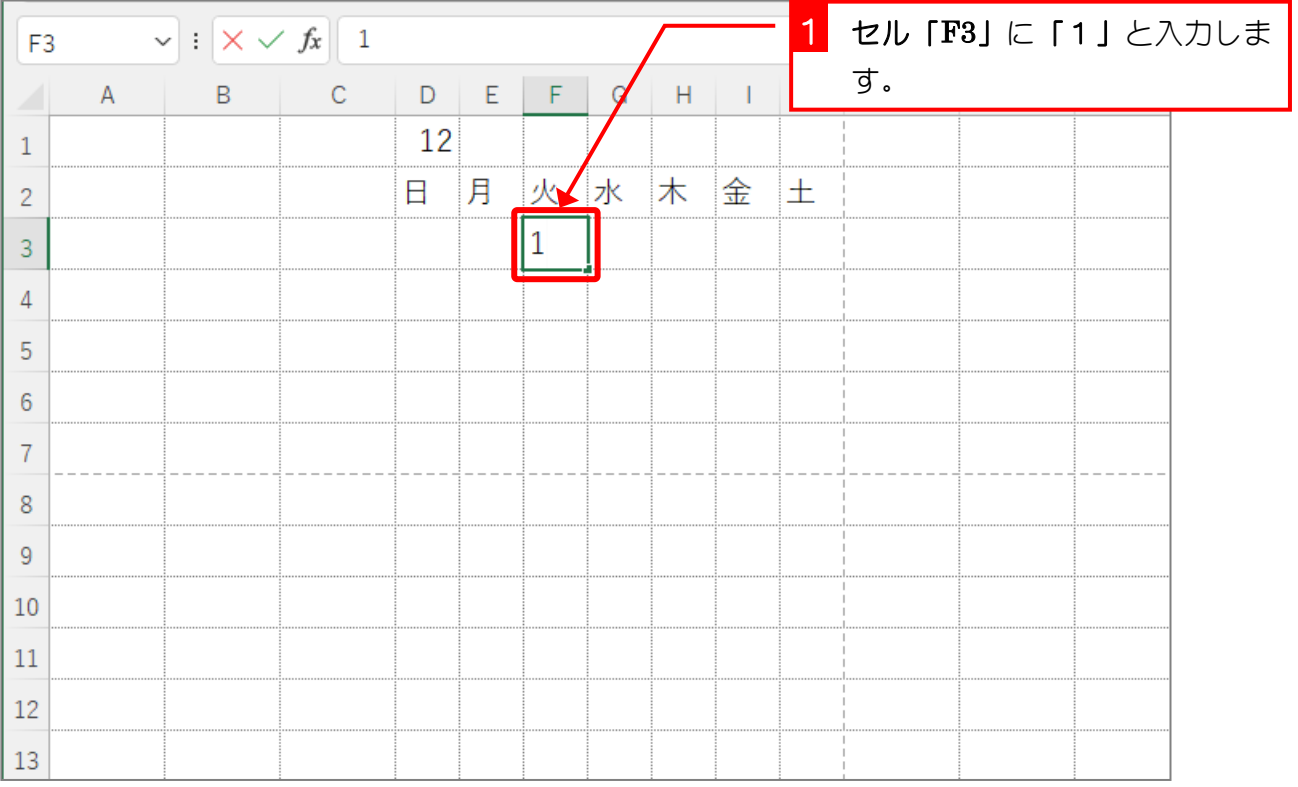

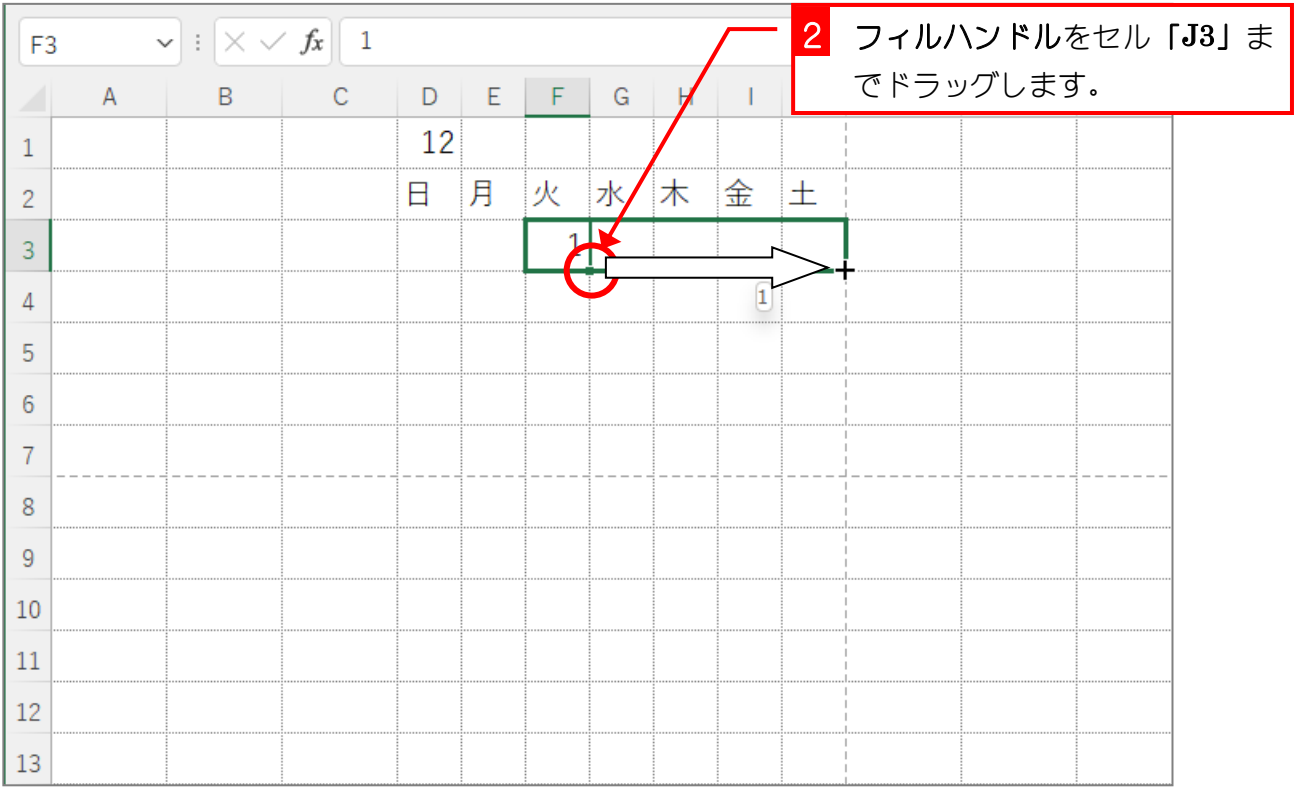

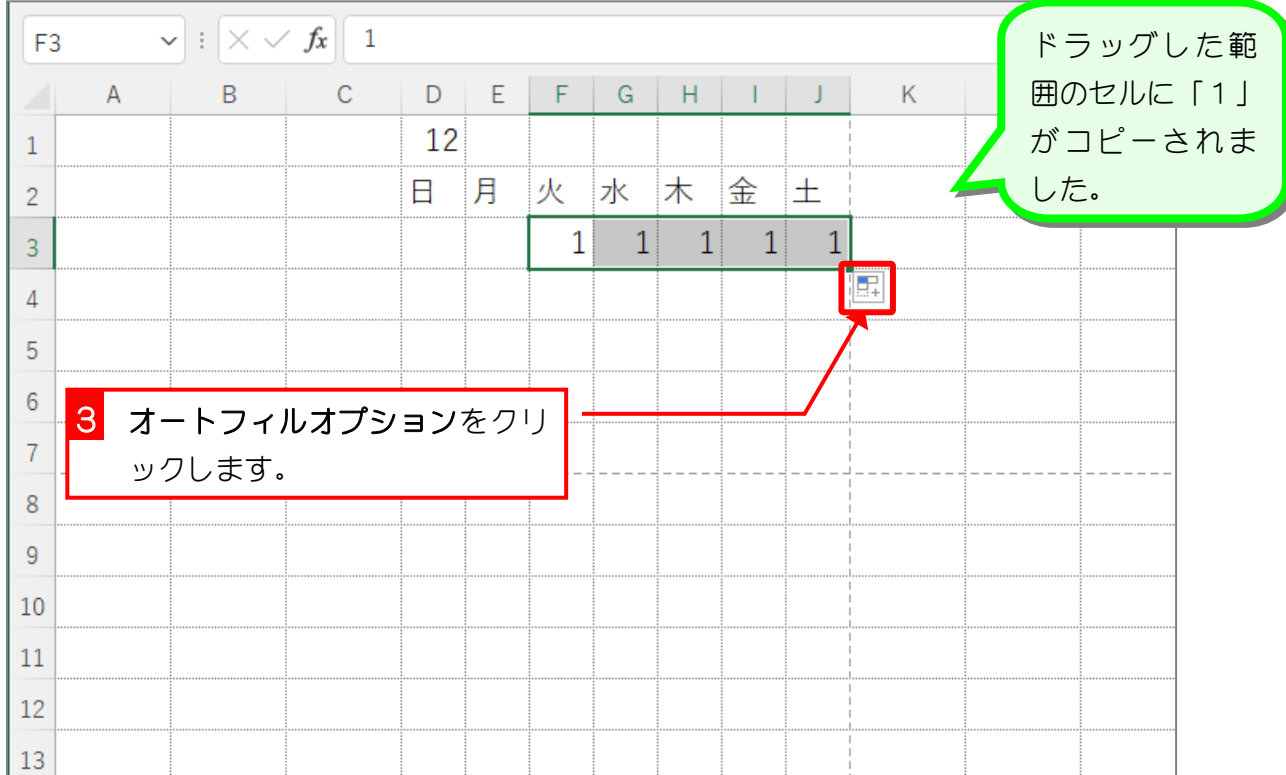

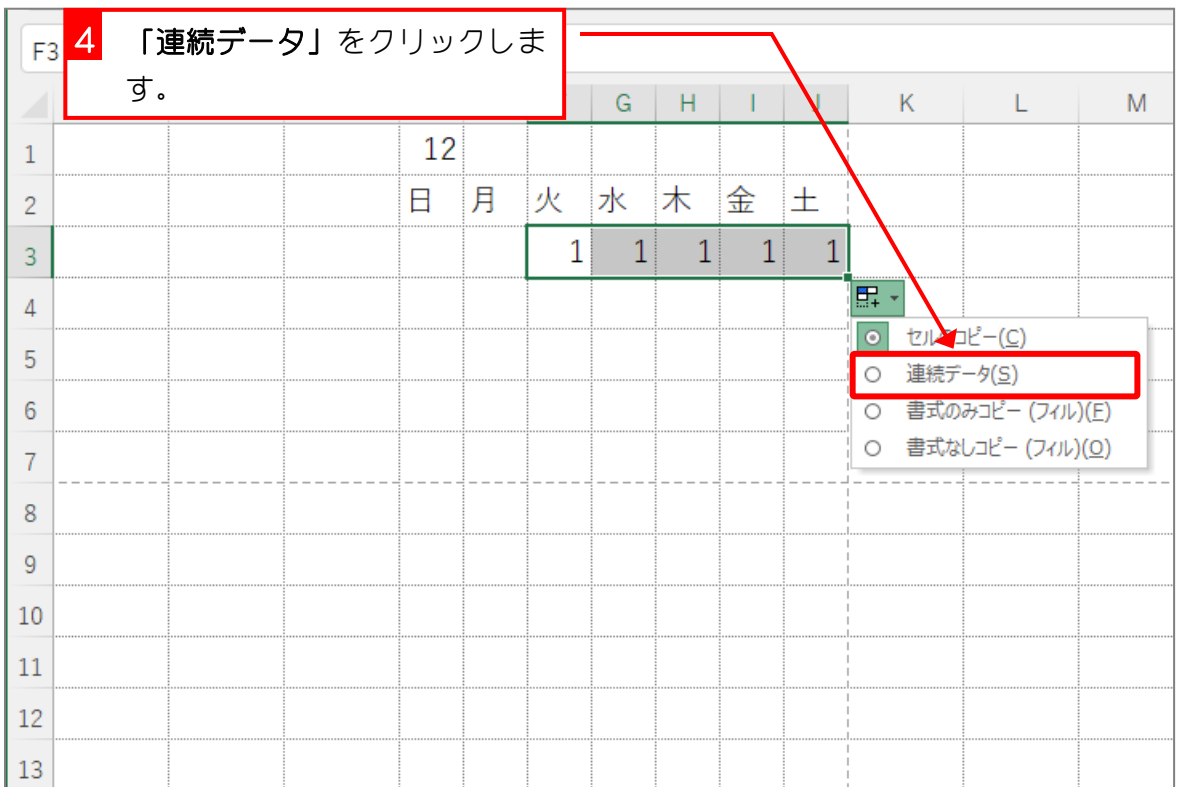

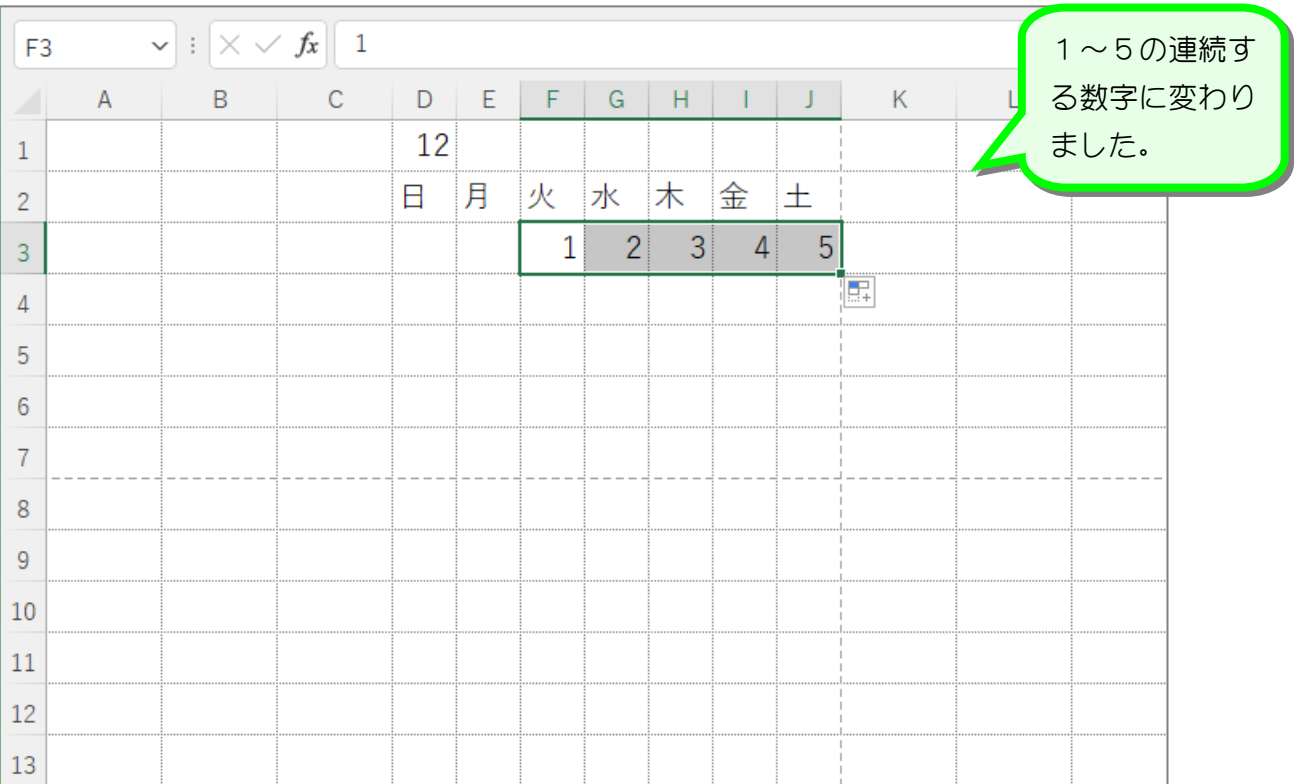

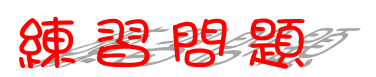

■ セル「D4」に「6」と入力し、連続データとしてオートフィルで入力しましょう。

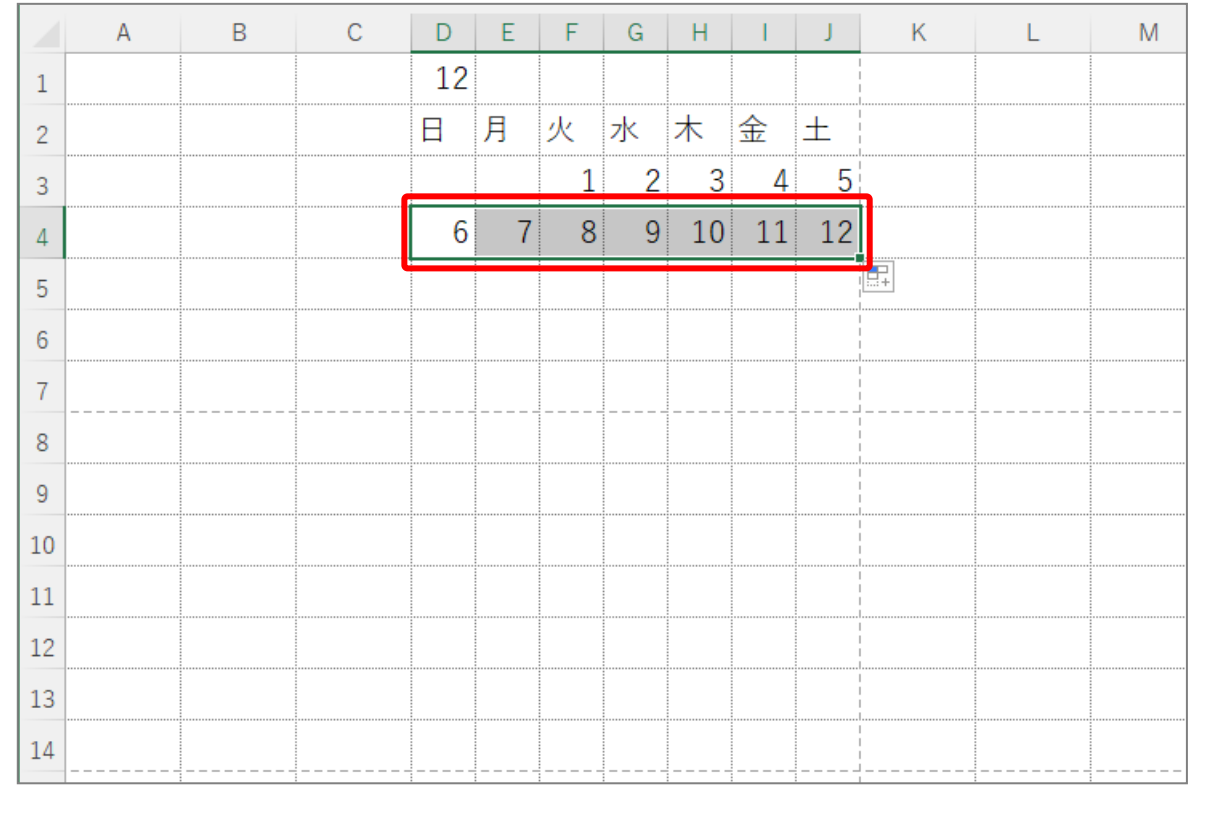

### 2. 別の方法で連続する数字を入力しましょう

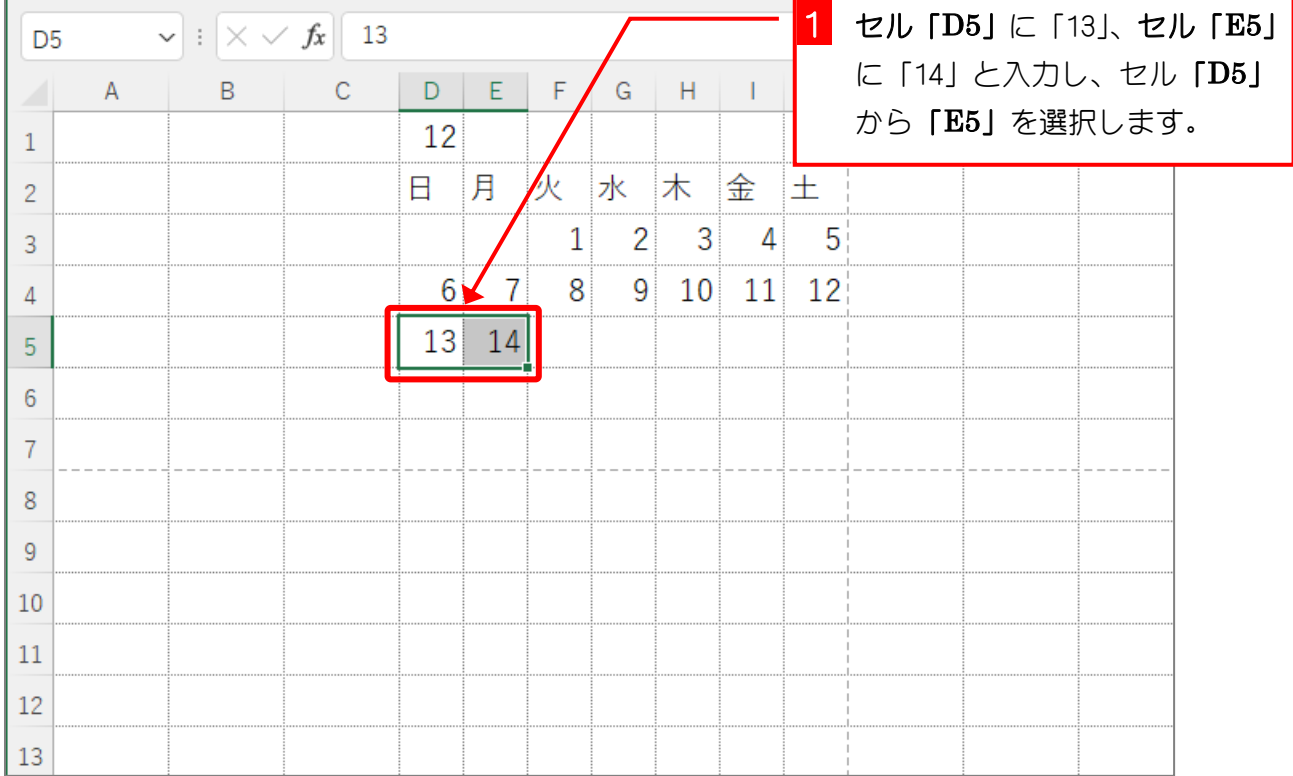

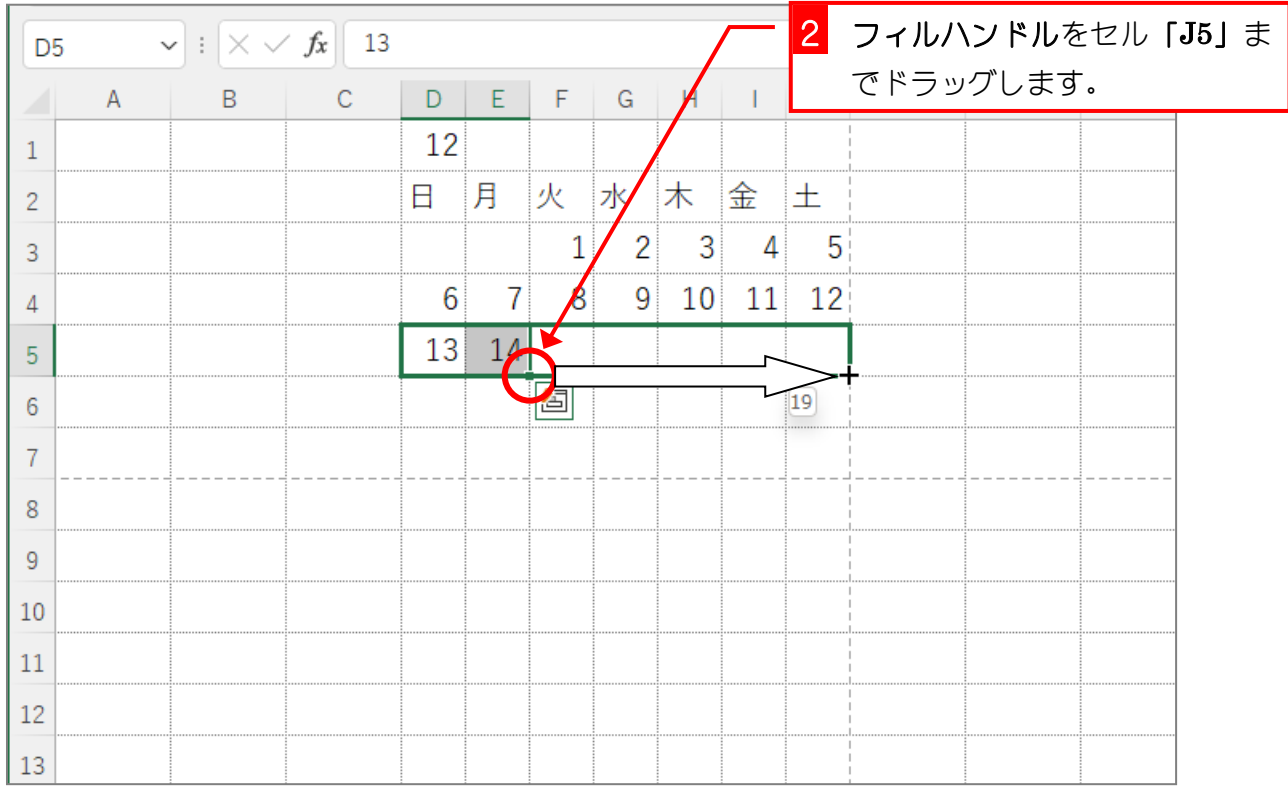

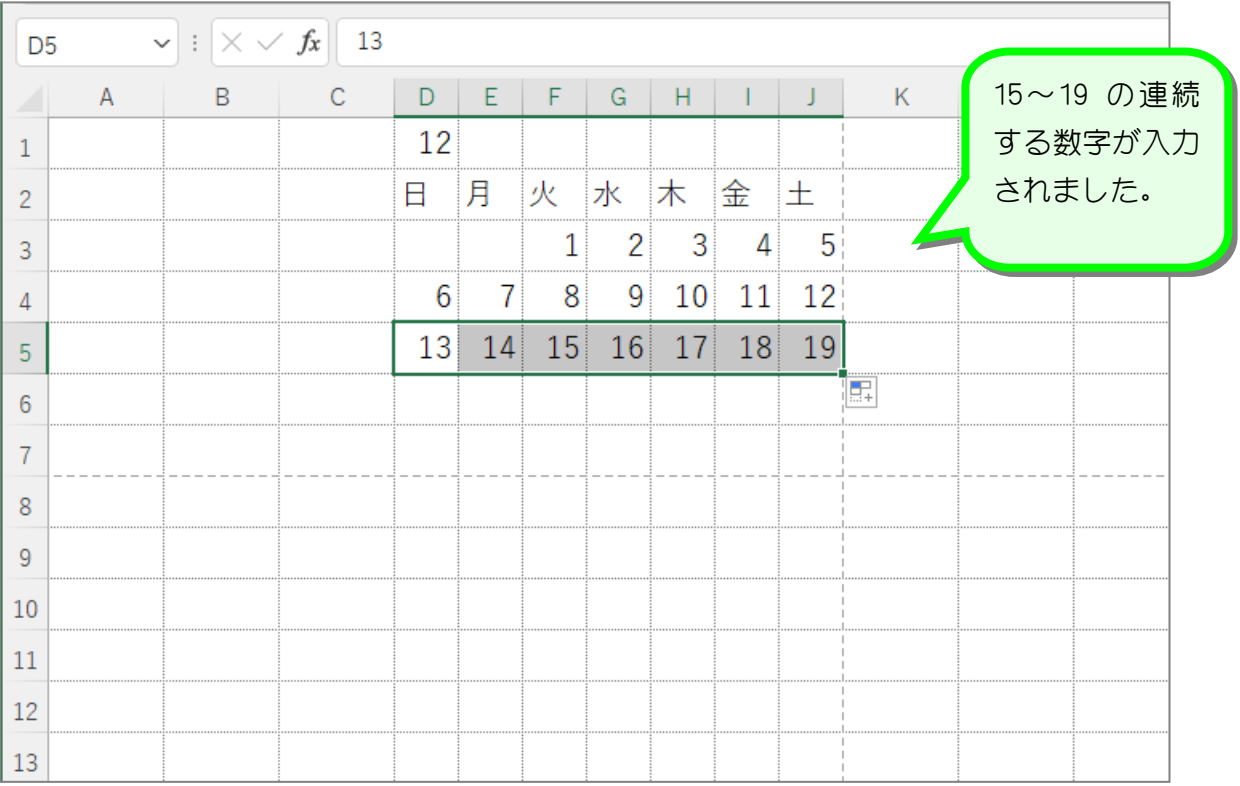

# <del>タンミング</del><br>オートフィルで連続する数字を入力する

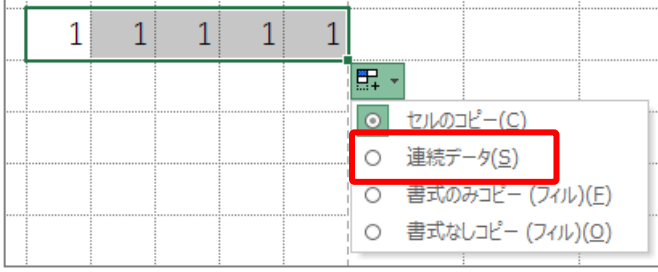

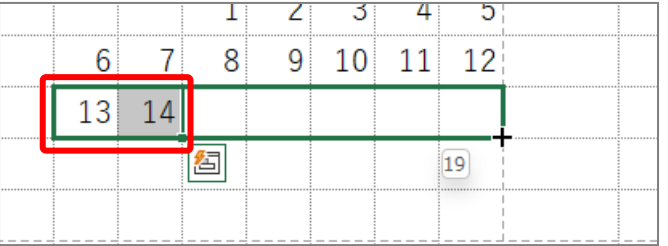

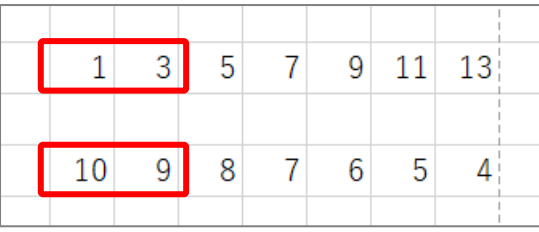

数字をオートフィルでコピーすると 同じ値が入力されますが、オートフィ ルオプションの「連続データ」を選択 すると、1,2,3,4,5 といった連続デー タに変えることができます。

値の違う 2 つのセルを選択し、オート フィルでコピーすると2つの値の差で 続きの値を入力することができます。 左の例の場合13,14と1増えています ので、続きに 15,16,17,18,19 と入力 されます。

1,3 の場合2増えているので続きは 5,7,9,11,13 10,9 の場合1減っているので続きは 8,7,6,5,4 となります。

## 3. 7つ開きの数字をまとめて入力しましょう

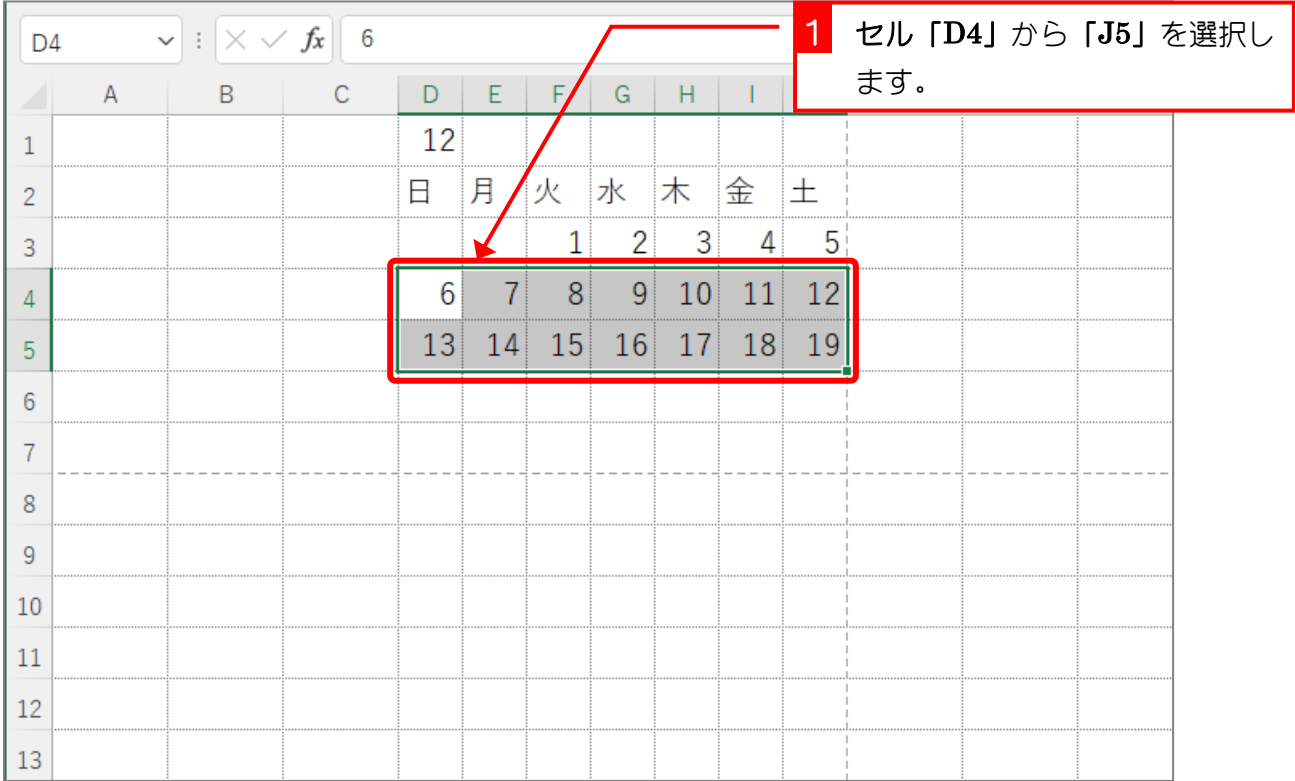

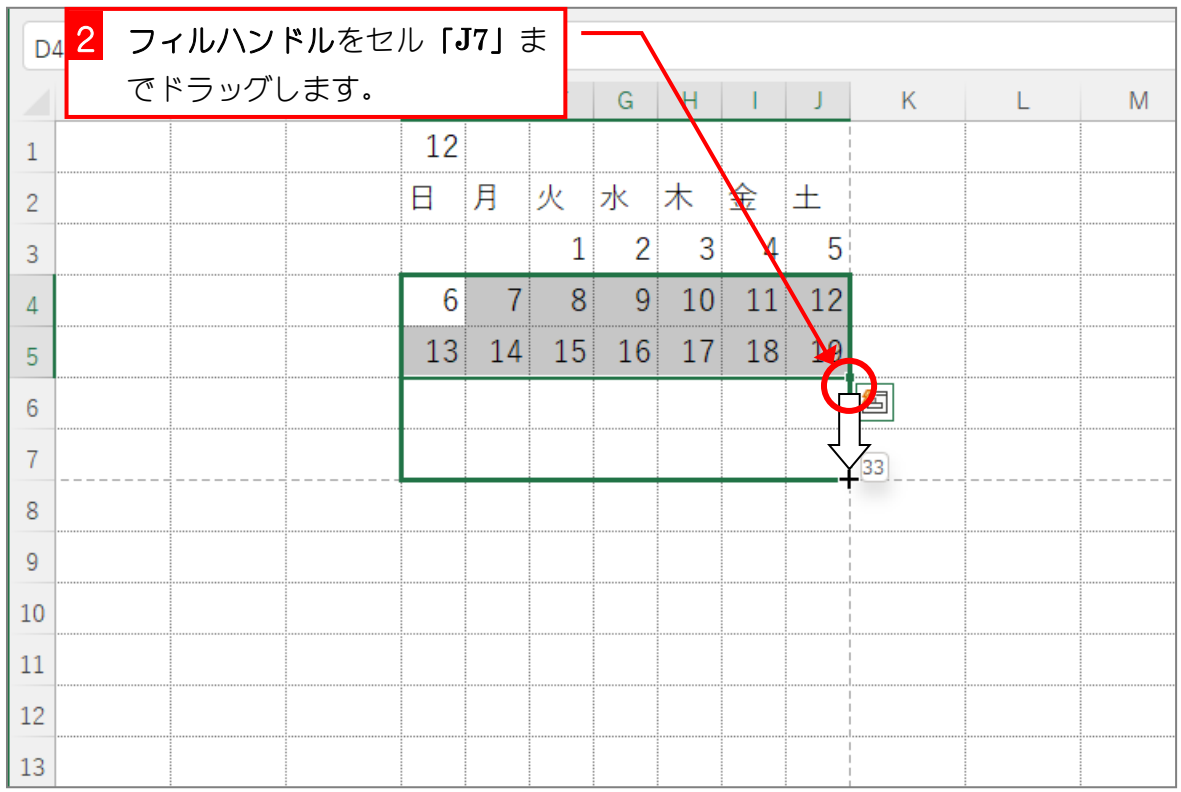

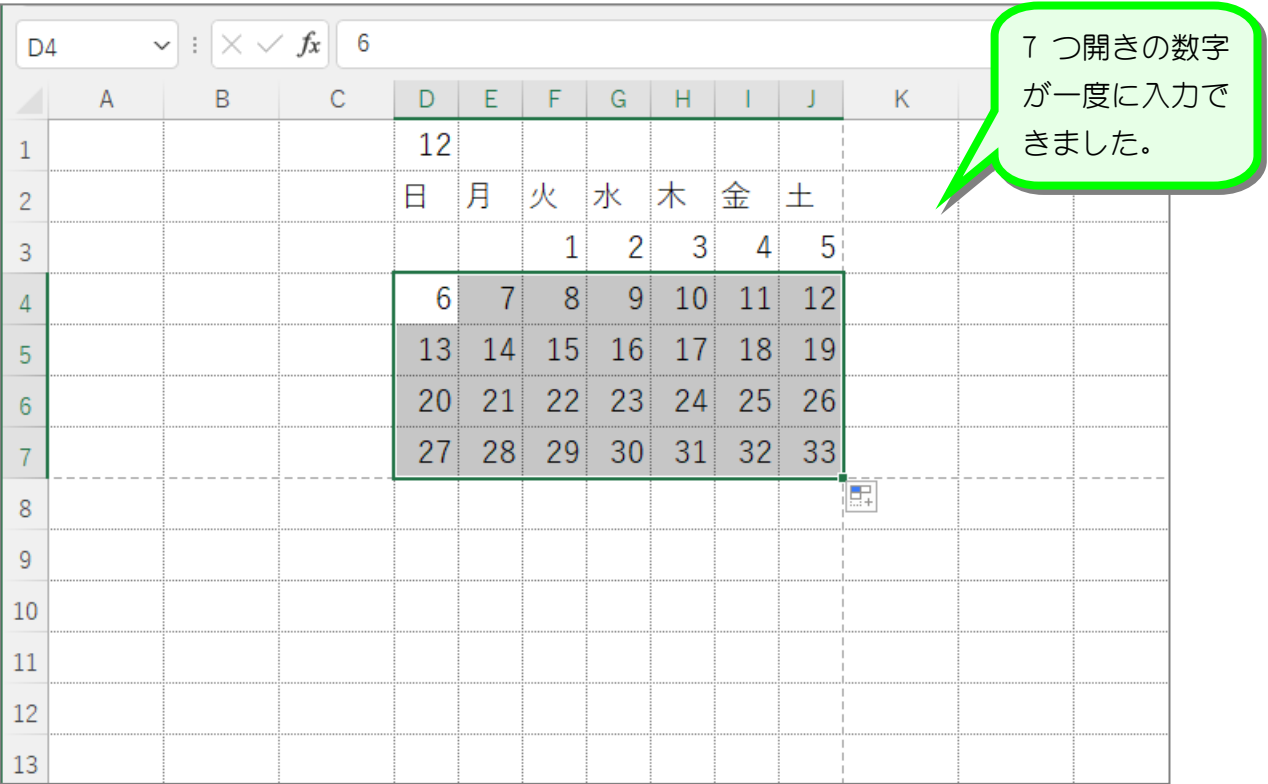

4. 余計な数字を消しましょう

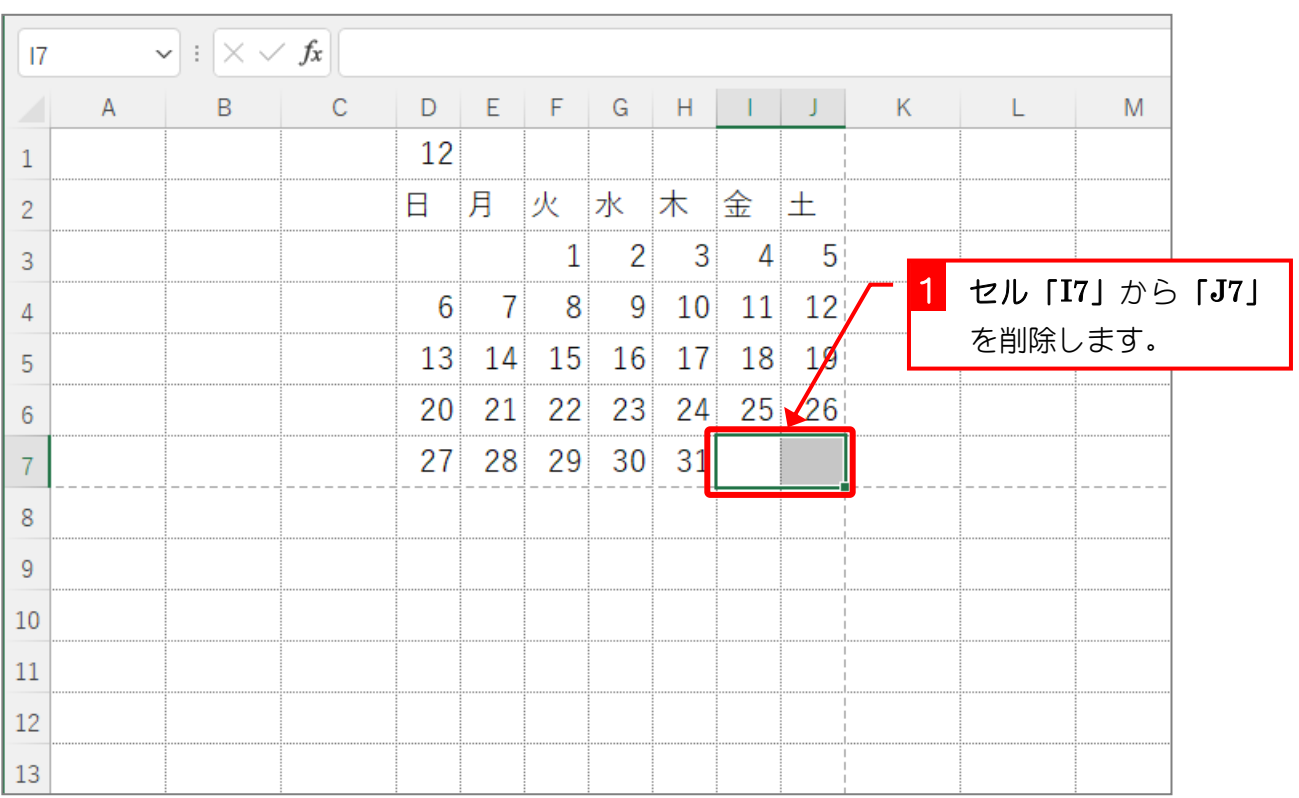

## 纯君思疑

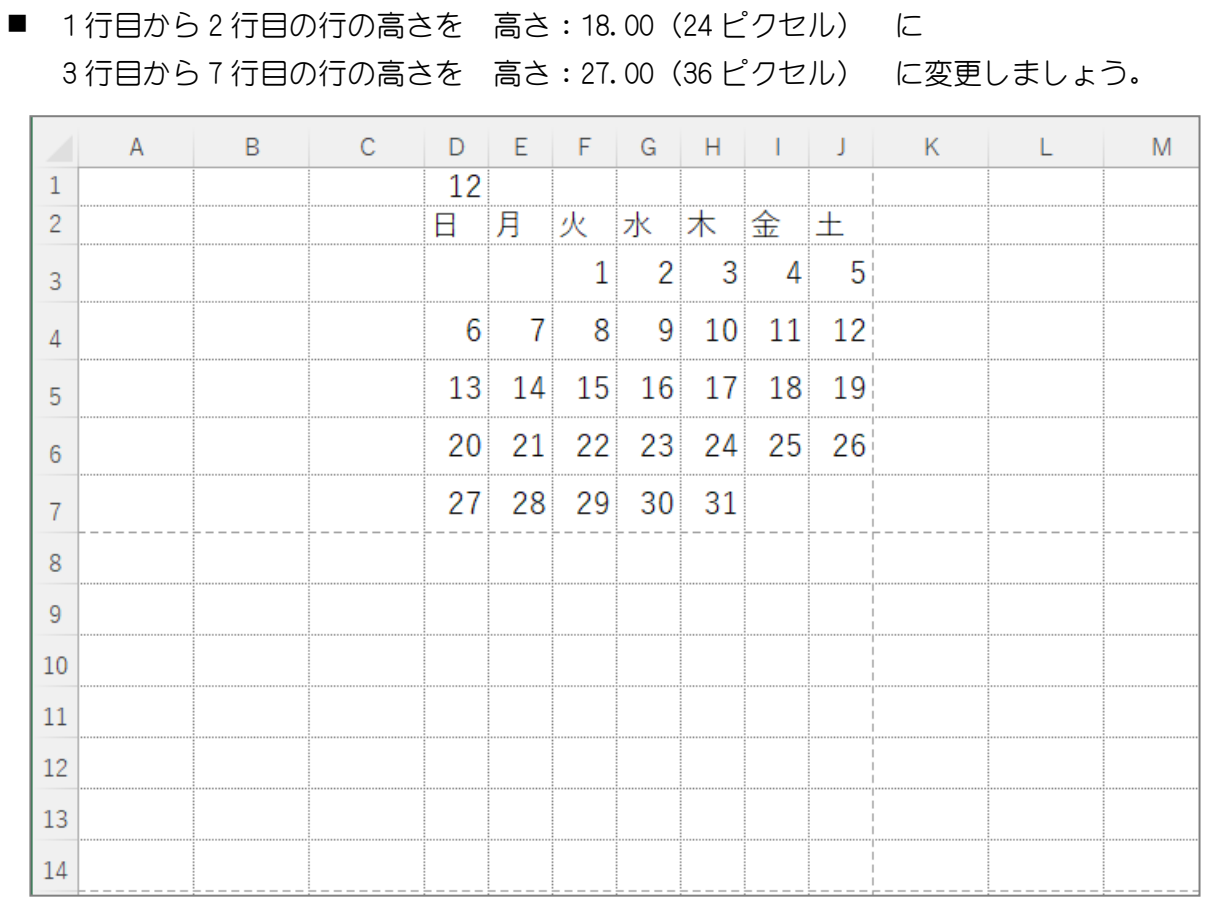

Excel2021 入門2

# STEP 5. 印刷プレビューで確認する

#### 1. 印刷プレビューを表示しましょう

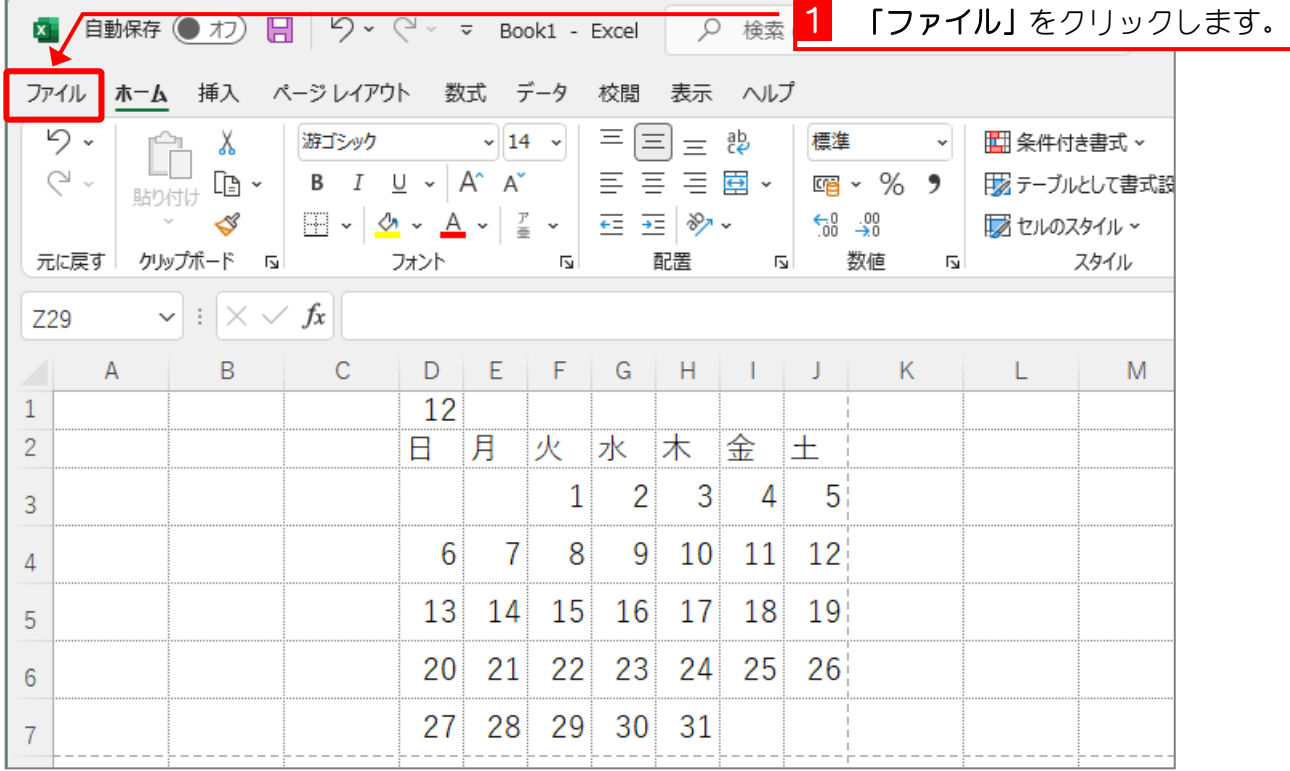

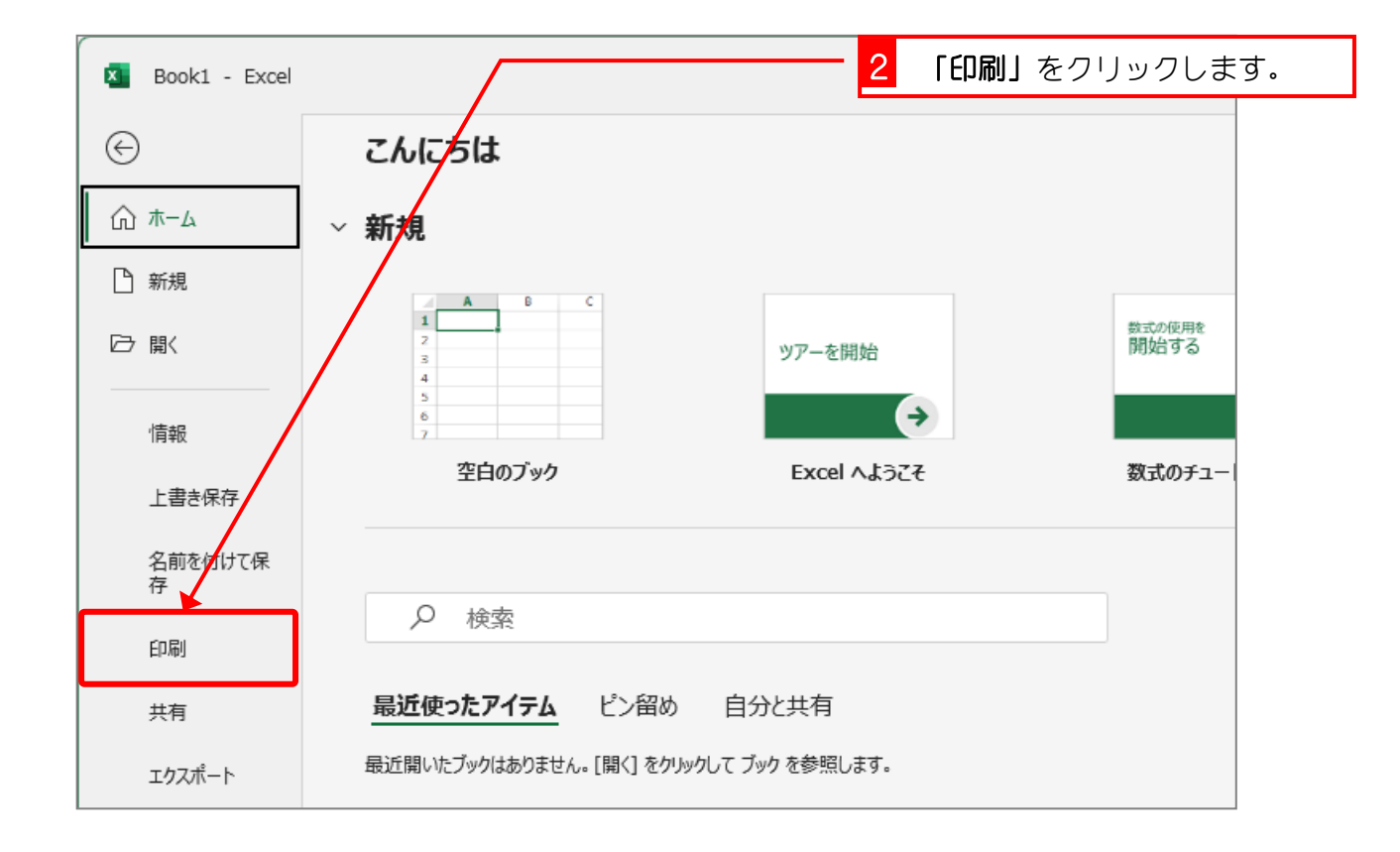

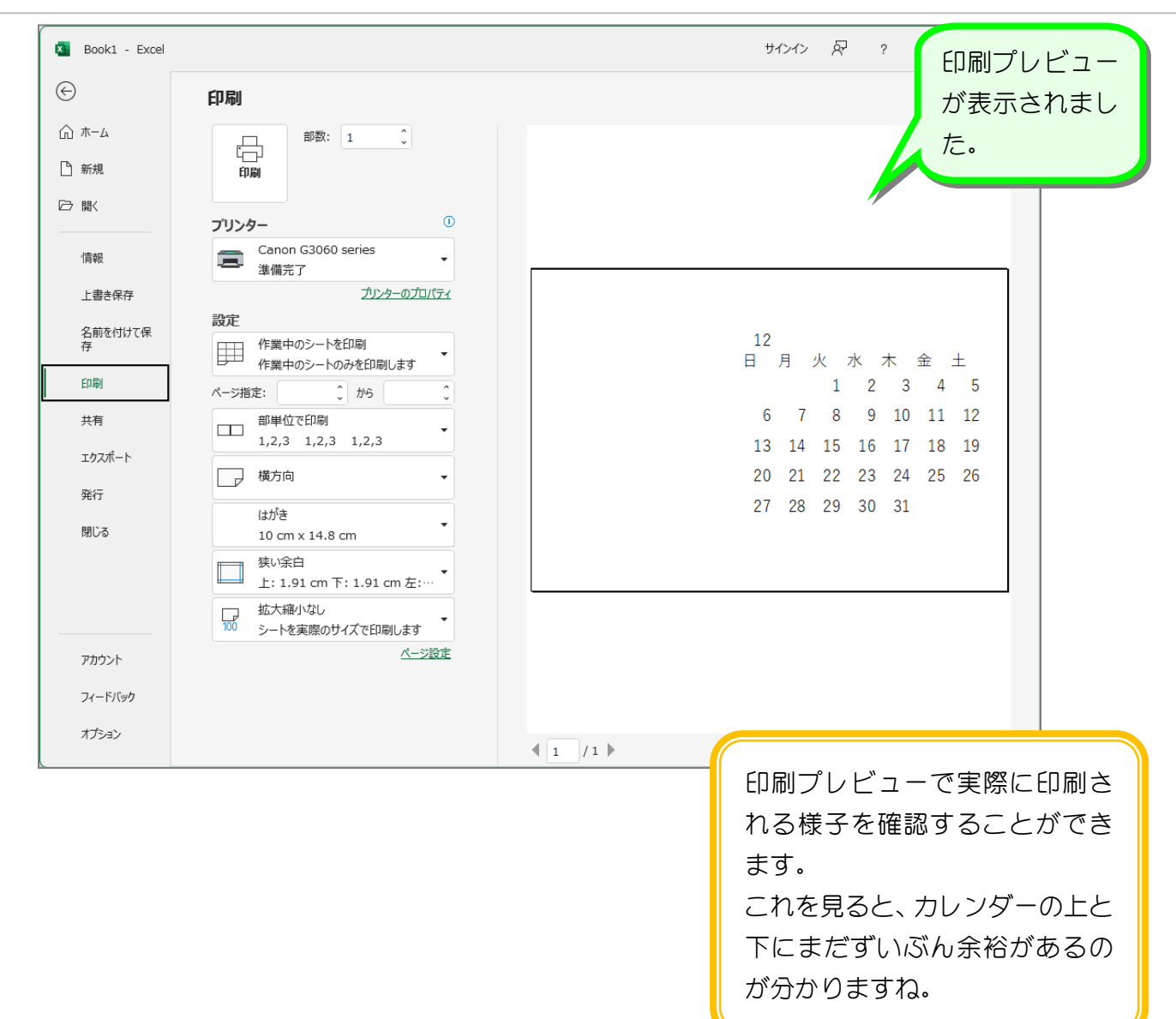